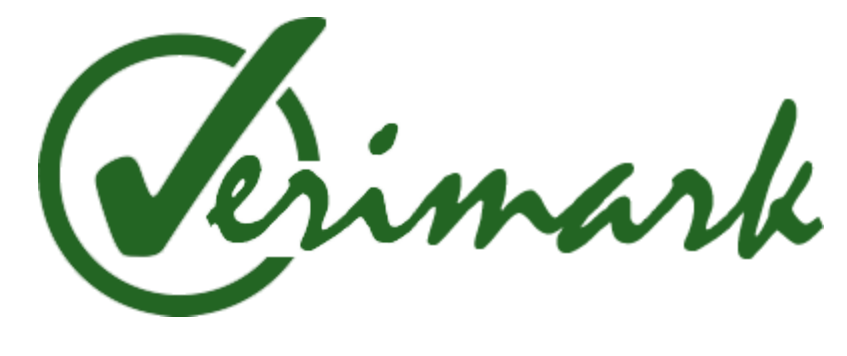

### README

Updated: June 4, 2016

## **H.A.T.**

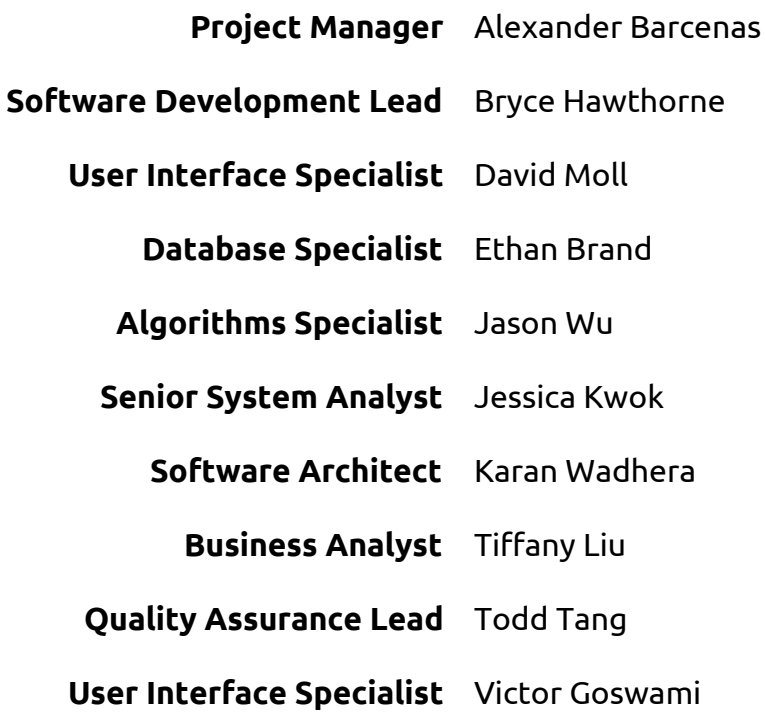

## Introduction

Electronic Signatures are legally binding in the United States and the majority of the world, but are still verified with simple mouse-writing and often just typed text. Verimark is a robust, all-in-one e-signature app that allows users to both send and receive documents for signing, and organizes signed documents to ensure that users can quickly find them. With Verimark's novel fingerprint verification, you can be safe in knowing that accidentally leaving your devices alone for a couple seconds won't lead to important documents being forged with your name.

# Login Credentials

*For testing purposes, we have provided two created accounts for ease of understanding functionality and relationship between users. The initiator is the user who uploads and sends documents to sign. The Signer is the recipient of signing requests. We have also provided credentials for a non-existing account for exploration of the account creation process.*

Populated App Account (Initiator): **Username:** [Verimark124@gmail.com](mailto:Verimark124@gmail.com) **Password:** <xxxxxxxx>

Unpopulated App Account (Signer): **Username:** [Verimark126@gmail.com](mailto:Verimark126@gmail.com) **Password:** <xxxxxxxx>

Gmail login to create New User Account: (NOT a Verimark Account) **Username:** [Verimarkcs110@gmail.com](mailto:Verimarkcs110@gmail.com) **Password:** <xxxxxxxx>

## Requirements

This application must be run on an iOS platform.

The User must have a registered TouchID.

The User must have an Internet connection while using the application. Minimum Specs:

- iPhone 6S or 6S+ or iPad Mini 4.
- iOS version 9.2 or above.
- TouchID enabled.

## Contacts for Technical Support

Jason Wu (510-xxx-xxxx) [xxxxxxxx@gmail.com](mailto:xxx@gmail.com) Algorithms Specialist David Moll (650-xxx-xxxx) [xxxxxxxx@gmail.com](mailto:xxx@gmail.com) UI Specialist/Deputy

## Installation Instructions

Either:

1. Use our 2 provided devices.

OR:

- 1. Obtain a Mac computer with XCode 7.3 installed and Apple developer account attached.
- 2. Download our zip file containing Verimark from https://drive.google.com/file/d/... by pressing the icon of the arrow pointing down into a line in the top bar. Since our project is over 50MB, click "Download anyways" if Google warns that it can't be scanned for viruses.
- 3. Unzip the file.
- 4. Open the Verimark/myApp/platforms/ios folder.
- 5. Open Verimark.xcodeproj in XCode. (By double-clicking in Finder).
- 6. Attach device to computer. Select "Trust" if asked to trust the device.
- 7. Wait for "Processing symbol files" to complete in XCode.
- 8. In the top left corner, next to "Verimark", select the device connected to the Mac.
- 9. Press the "Play" button to the left of the "Verimark" button to build and run.
- 10. (Please follow the instructions given by XCode if errors occur.
	- a. If the bundle package identifier is an error, please double click the "Verimark" file on the left pane and edit the Bundle Identifier under "General ->Identity" to have a trailing number one greater than the currently present one.
- 11. If the app fails to launch, on the device, please go to Settings -> General -> Profiles -> [email of current apple developer], and click the "Trust" button.
- 12.Go to the App Store and download the "Dropbox" application.
- 13.Open the application and log in with the credentials for the new user account. ([Verimarkcs110@gmail.com](mailto:Verimarkcs110@gmail.com), password <xxxxxxxx>.)

## How-to-run Instructions

- 1. After installing the application on the device, navigate to the page that contains the Verimark Logo and App Name.
- 2. Press the Verimark application to open it.

## Accessing Documentation

*Documentation can be accessed through our GitHub account with the credentials as listed below.*

Github Login: **Username**: Verimarkcs110 **Password**: <xxxxxxxx>

### Known Bugs

Login Bug:

If the user enters incorrect credentials from the login page and selects the "Go" button on the device keyboard, a pop-up will recur multiple times. *This bug occurs because the "Go" button re-calls the login button, which creates more calls than necessary. We are currently working on resolving this bug.*

#### Home Screen Bug:

When viewing the home screen when a document is received, a graphical bug may cause many multiples of the same instance to be listed until the user switches tabs away and back.

## FAQ/What to do in case of a fire

### TouchID doesn't let me sign a document!

Make sure you have set up TouchID for your device. Only the first fingerprint you create in TouchID will be used for verification.

### I see random "Undo" popups when I run the application!

This issue is caused by the "Shake to undo" feature of iOS that can't be disabled. Don't shake the iPad too vigorously when using Verimark in order to avoid the popups. If popups show up, press "Cancel".

### I'm stuck! The app won't close!

You can force quit applications in iOS by double clicking the device's home button. Locate the Verimark app in the list that appears and slide upwards on the application. It will be removed from the list. Press the device's home button again and return back to Verimark. When you open it now, it should run from scratch.

#### The Signature is in the wrong place!

Currently, if there's no signature field in the document, then we simply place the signature on the last page. However, if you use our files with documents with signature fields, such as the ones we provide, then we will place the signature in the field indicated by the field with id "signature".

#### 404 Page Not Found when viewing document:

Faulty internet connection can sometimes cause the document to not load. This can be fixed by simply hitting the "Done" button and trying again until it works. Please make sure your internet is connected.